## Adventurer4\_9点校正設定手順

対象機種 Adventurer4

## 1 通常の1点校正を実施する

1-1 プリンター本体の画面より、<br>1-1 メンテナンス⇒校正⇒基本モードを選択してください。

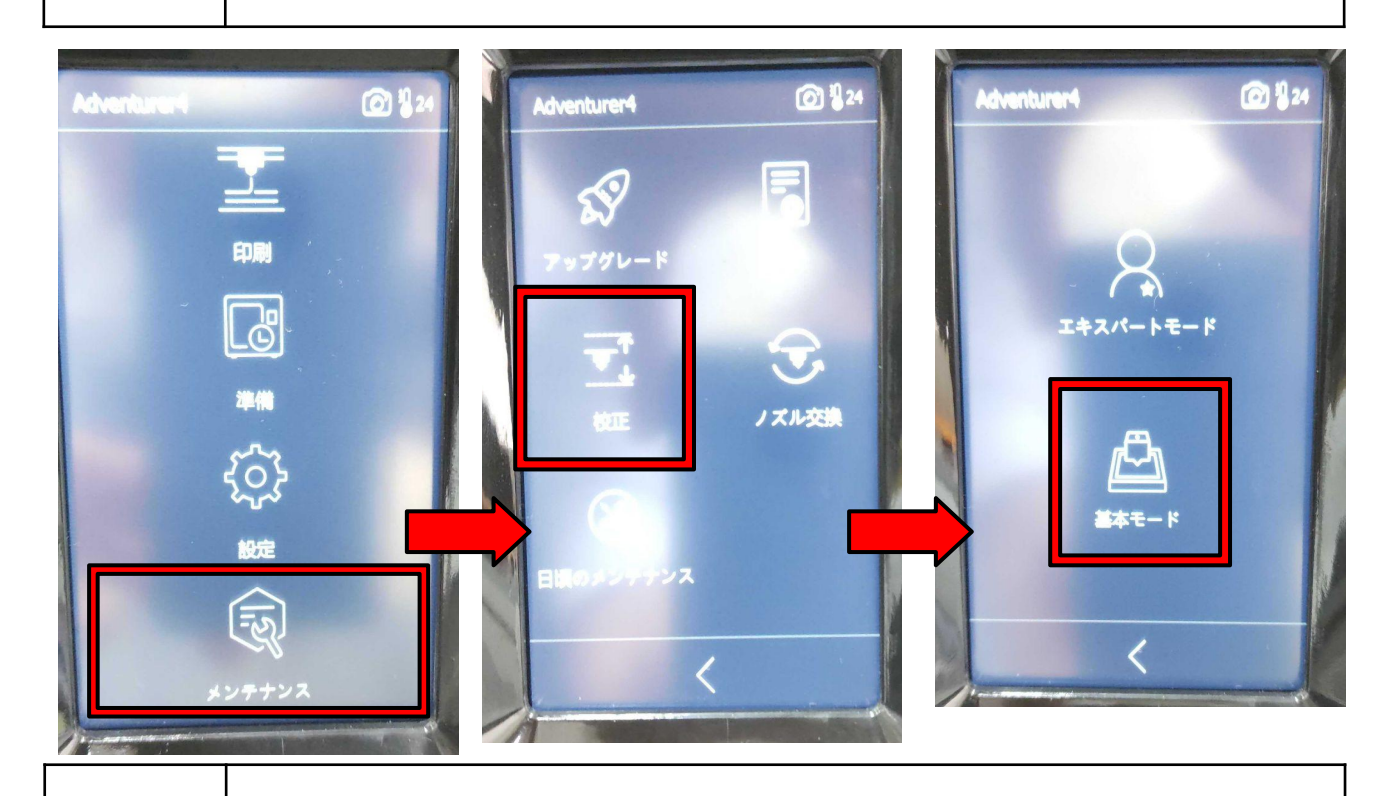

1-2 │通常通り1点校正を実施します。隙間は適宜調整してください。

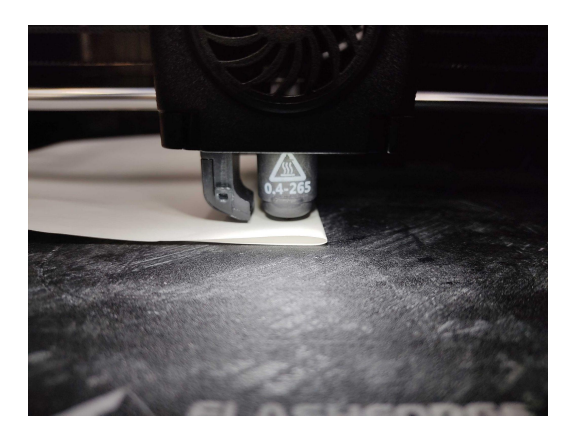

## 2 9点校正を開始する

 $2 - 1$ 

1点校正後、画面表示が「9点校正をしますか?」となりますので、はいを選択する と9点校正モードに入ります。9点校正を選択した場合、1点校正で調整した中央以 外の8点を調整することになります。

※いいえを選択すれば1点校正の状態で位置が保存されます。

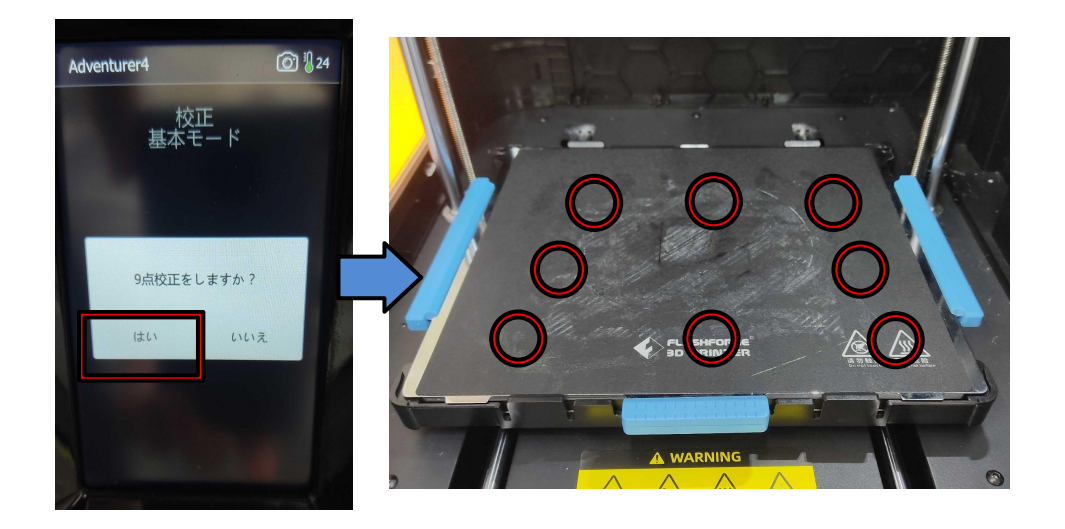

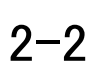

画面が下図のようになったらそれぞれの点の隙間にA4用紙を挟み、 1点校正で調整した隙間と同じになるよう残りの8点を調整してください。 全て調整したら調整完了となります。

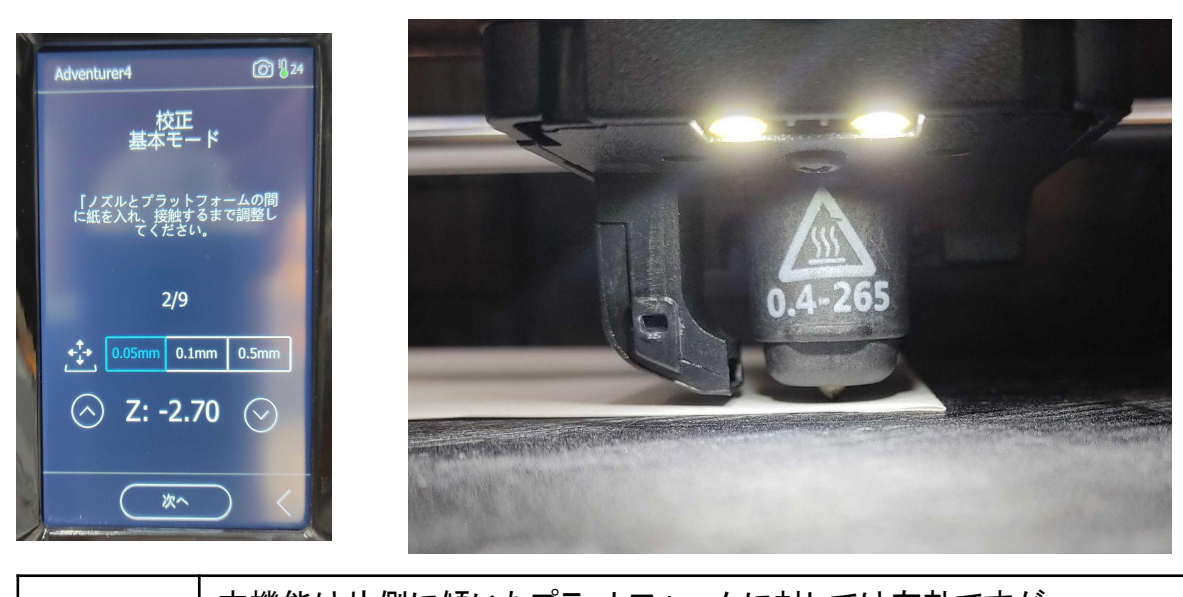

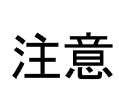

本機能は片側に傾いたプラットフォームに対しては有効ですが、 立体的に歪んでいる場合は調整が上手くいかない場合があります。 その場合はプラットフォームの曲げ癖を直すか、新しくご購入ください。 ※造形物取り外しの際は、スクレーパなどを用いるとプラットフォームの 変形が 少なく抑えられます。